dcco

Système Wi-Fi 6 maillé pour toute la maison Itinérance transparente | Contrôle parental | Installation facile

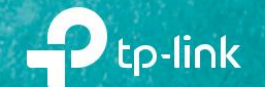

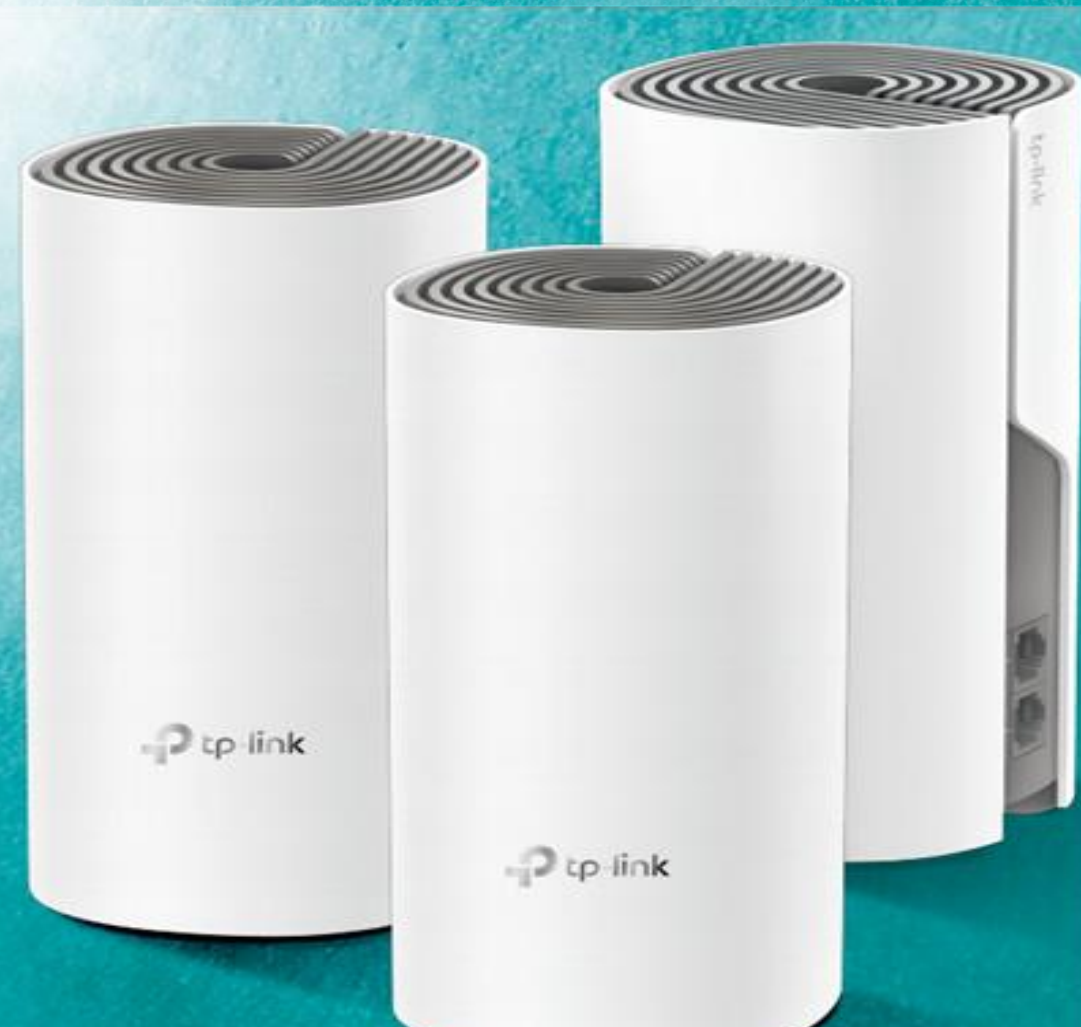

### Mode d'emploi Système Wi-Fi maillé AC1200 pour toute la maison Deco E4/W2400

### Contenu

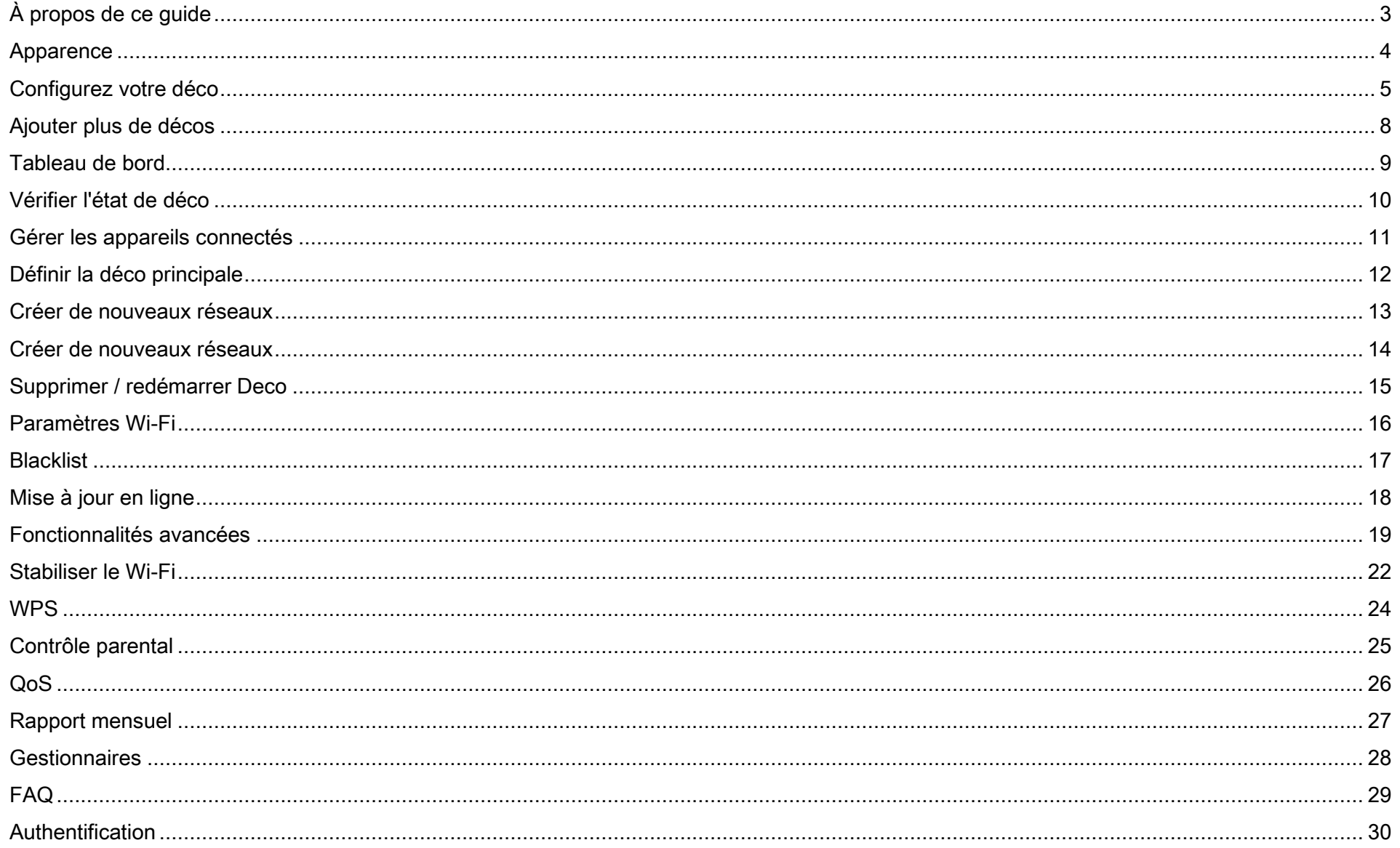

# <span id="page-2-0"></span>À propos de ce guide

Ce guide fournit une brève introduction au système Wi-Fi Deco Whole Home Mesh et à l'application Deco, ainsi que des informations réglementaires.

Les fonctionnalités disponibles dans Deco peuvent varier selon le modèle et la version du logiciel. La disponibilité de la déco peut également varier selon la région ou le FAI. Toutes les images, étapes et descriptions de ce guide ne sont que des exemples et peuvent ne pas refléter votre expérience réelle de Deco

### **Conventions**

.

IDans ce guide, les conventions suivantes sont utilisées :

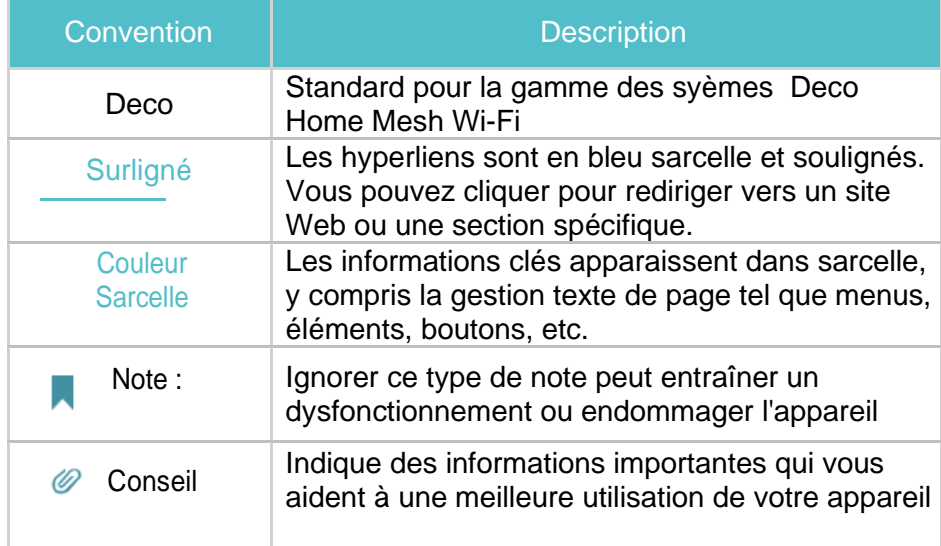

### Plus d'informations

- • Des informations spécifiques sur le produit peuvent être trouvées sur la page du produit à l'adresse t [https://www.tp-link.com.](https://www.tp-link.com/)
- • Une communauté technique est mise à votre disposition pour vous permettre de discuter de nos produits sur [https://community.tp-link.com](https://community.tp-link.com/)

• Les coordonnées de notre assistance technique se trouvent dans le centre d'aide de l'application Deco et sur la page Contacter l'assistance technique à l'adresse<https://www.tp-link.com/support> .

#### **Avis de non-responsabilité concernant la vitesse / la couverture / la quantité de l'appareil**

Les débits de transmission sans fil maximum sont les débits physiques dérivés des spécifications de la norme IEEE 802.11. La portée, la couverture et la quantité maximale d'appareils connectés sont basées sur les résultats des tests dans des conditions d'utilisation normales. Débit de données sans fil réel. la couverture sans fil et la quantité d'appareils connectés ne sont pas garanties et varieront en fonction 1) de facteurs environnementaux, y compris les matériaux de construction, les objets physiques et les obstacles, 2) les conditions du réseau, y compris les interférences locales, le volume et la densité du trafic, l'emplacement du produit , complexité du réseau et surcharge du réseau, et 3) limitations du client, y compris les performances nominales, l'emplacement, la qualité de la connexion et l'état du client.

#### **Clause de non-responsabilité MU-MIMO**

#### L'utilisation de MU-MIMO nécessite que les clients prennent également en charge MU-MIMO

#### **Clause de non-responsabilité en matière d'itinérance transparente**

ŚЛ

Les clients doivent prendre en charge 802.11k / v / r et peuvent nécessiter une configuration supplémentaire.

## <span id="page-3-0"></span>Apparence

Chaque Deco dispose d'une LED qui change de couleur en fonction de son état, de deux ports Ethernet RJ-45, d'un emplacement d'alimentation et d'un bouton de réinitialisation. Voir l'explication ci-dessous

Conseil : l'étiquette du produit se trouve au bas du produit

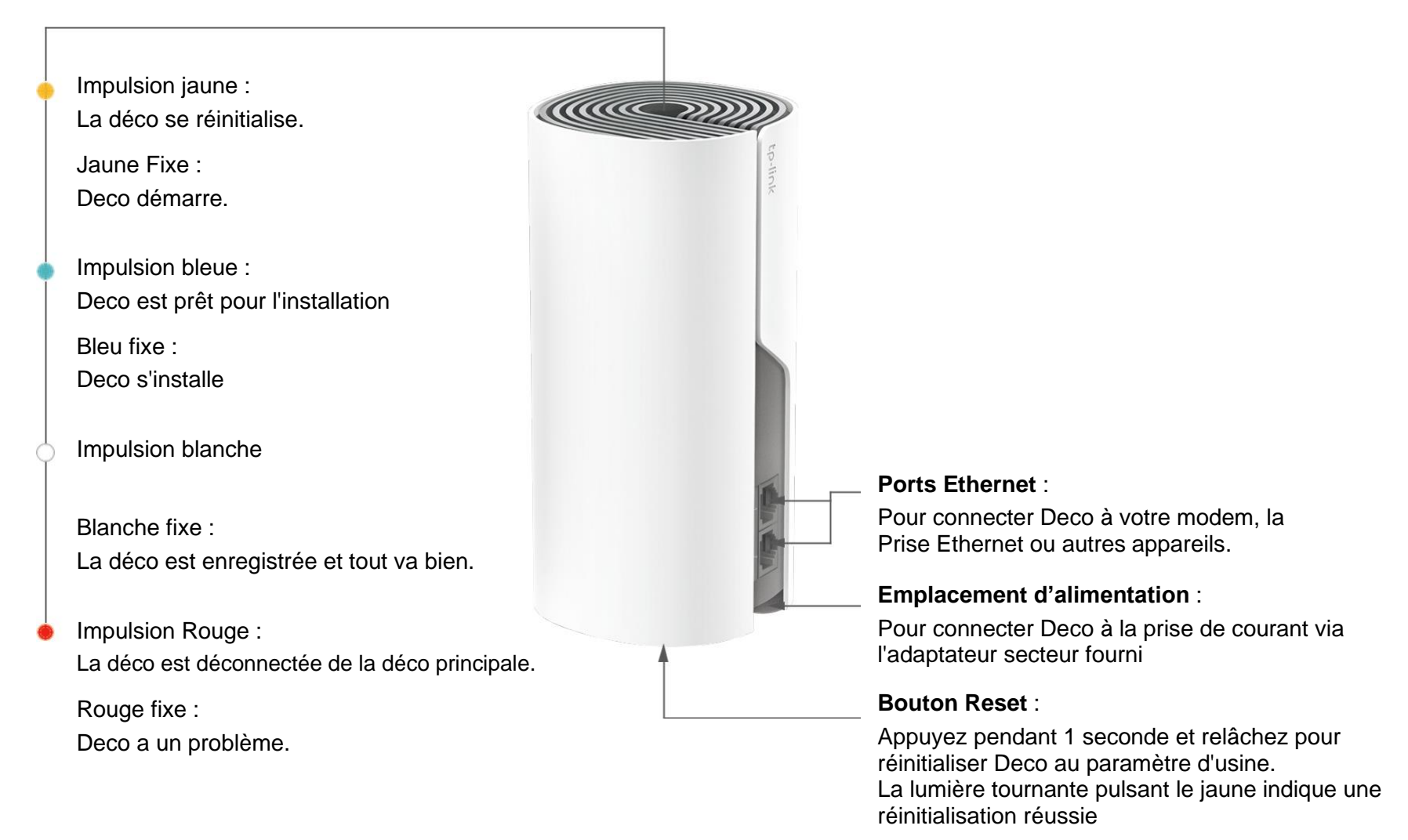

ばる

## <span id="page-4-0"></span>Configurez votre déco

L'application intuitive Deco vous guide tout au long d'un processus de configuration simple qui permet à chaque appareil de fonctionner et de connecter tous vos appareils en ligne.

Suivez les étapes ci-dessous pour configurer votre système Wi-Fi Deco

#### . 1. Téléchargez et installez l'application Deco

Scannez le code QR ci-dessous ou accédez à Google Play ou à l'App Store d'Apple pour télécharger l'application Deco. Installez l'application sur votre smartphone ou tablette Android ou iOS

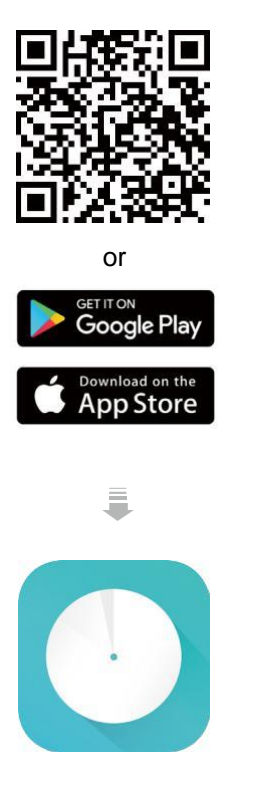

#### 2. Connectez-vous ou inscrivez-vous avec TP-Link ID

Ouvrez l'appli. Utilisez votre identifiant TP-

Link pour vous connecter. Si vous n'avez pas

d'identifiant TP-Link, inscrivez-vous d'abord.

Remarque : si vous avez oublié votre mot de passe de connexion, appuyez sur Mot de passe oublié ?

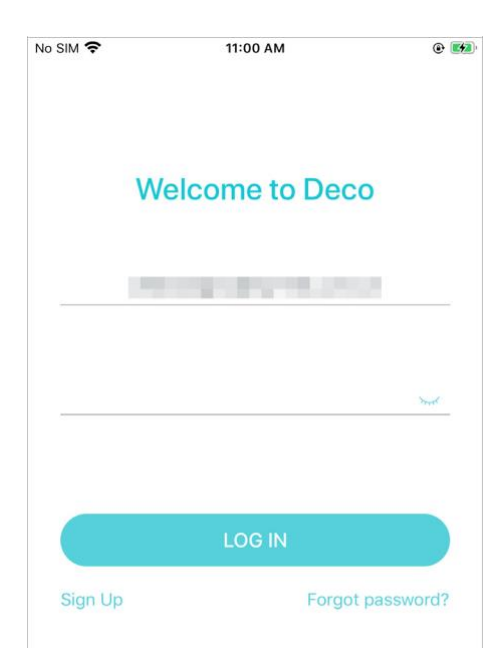

#### 3. Connectez Deco à votre modem ou à votre routeur

Éteignez votre modem ou routeur. Connectez votre Deco au modem et allumez-les tous les deux.

Si vous n'avez pas de modem, connectez la prise Ethernet directement à votre Deco.

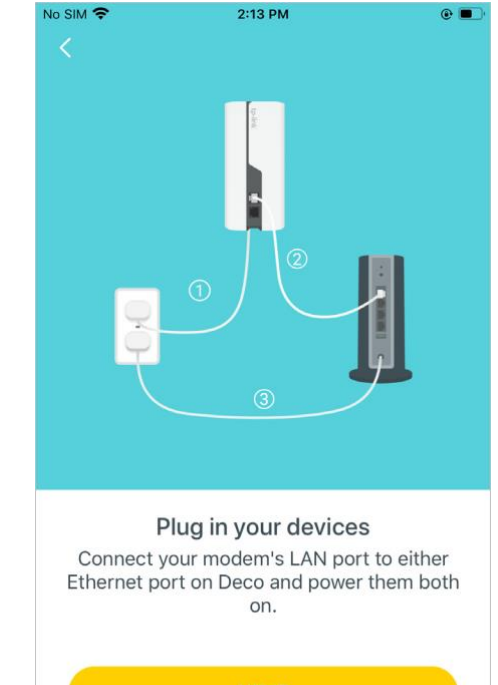

ĠÌ

#### 4. Sélectionnez un emplacement

Sélectionnez un emplacement pour cette déco. Si son emplacement n'est pas répertorié, vous pouvez en créer un nouveau en choisissant Custom.

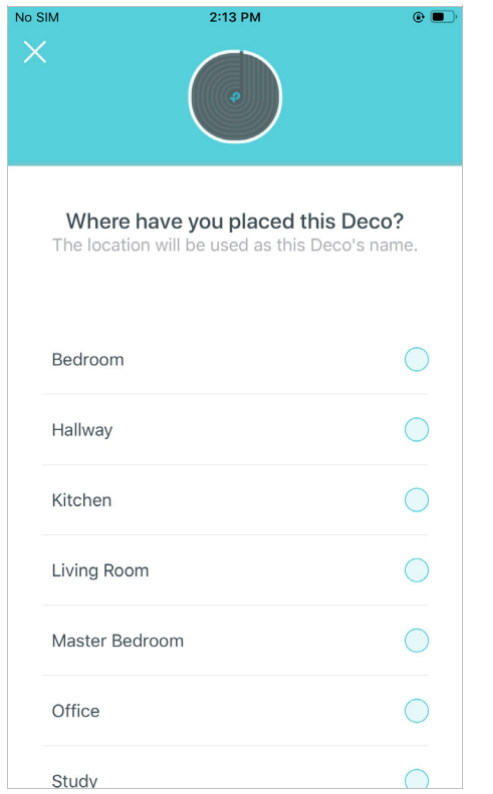

#### 5.Configurer la connexion Internet

Sélectionnez le type de connexion Internet et saisissez les informations. Si vous n'êtes pas sûr, contactez votre fournisseur d'accès Internet.

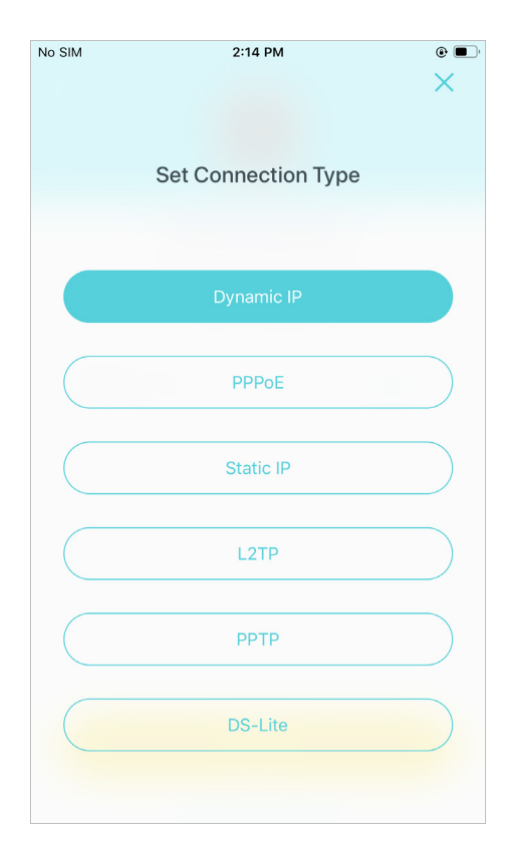

#### 6. Créez votre réseau Wi-Fi

Définissez un nom de réseau et un mot de passe. Ce seront le nom et le mot de passe que vous utilisez pour connecter vos appareils au Wi-Fi.

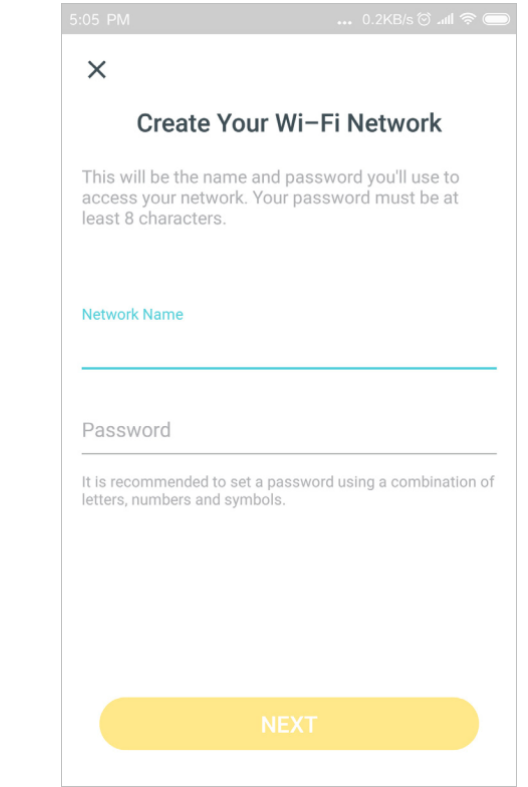

#### 7. Connectez-vous à votre réseau Wi-Fi

Connectez vos appareils au Decos Wifi pour continuer la configuration

### No SIM 今  $2:15$  PM  $\circ$   $\blacksquare$ Connect to your Deco Wi-Fi Connect your phone/tablet to the Deco's Wi-Fi to continue the setup. Network Name Deco Password 12345678

#### 8. Configuration terminée

Votre réseau Deco est désormais opérationnel. Connecter tous les appareils sur le réseau

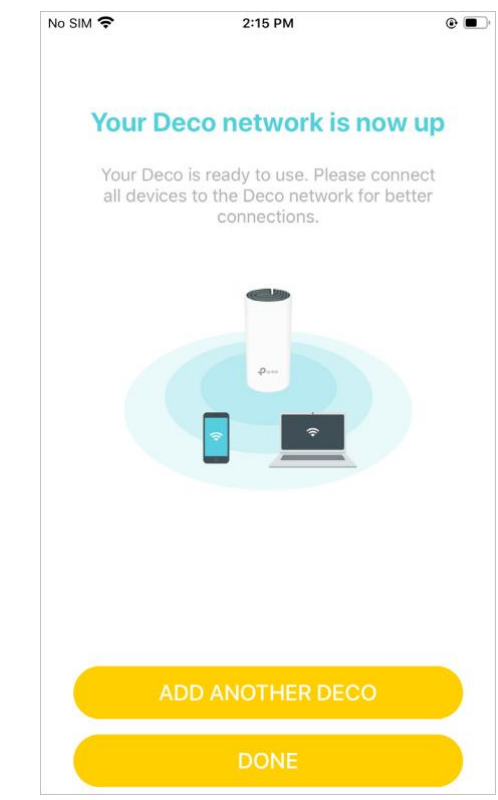

## <span id="page-7-0"></span>Ajouter plus de décos

Après avoir créé un réseau Deco, vous pouvez ajouter d'autres unités Deco au réseau pour étendre la couverture Wi-Fi et les gérer de manière

pratique sur votre application Deco.

Dans Aperçu, appuyez sur **Sélectionnez le modèle Deco que** vous souhaitez ajouter et suivre les instructions de l'application pour terminer la configuration

Après la configuration, vous pouvez le retrouver et Ajout er un décos en appuyant sur internet

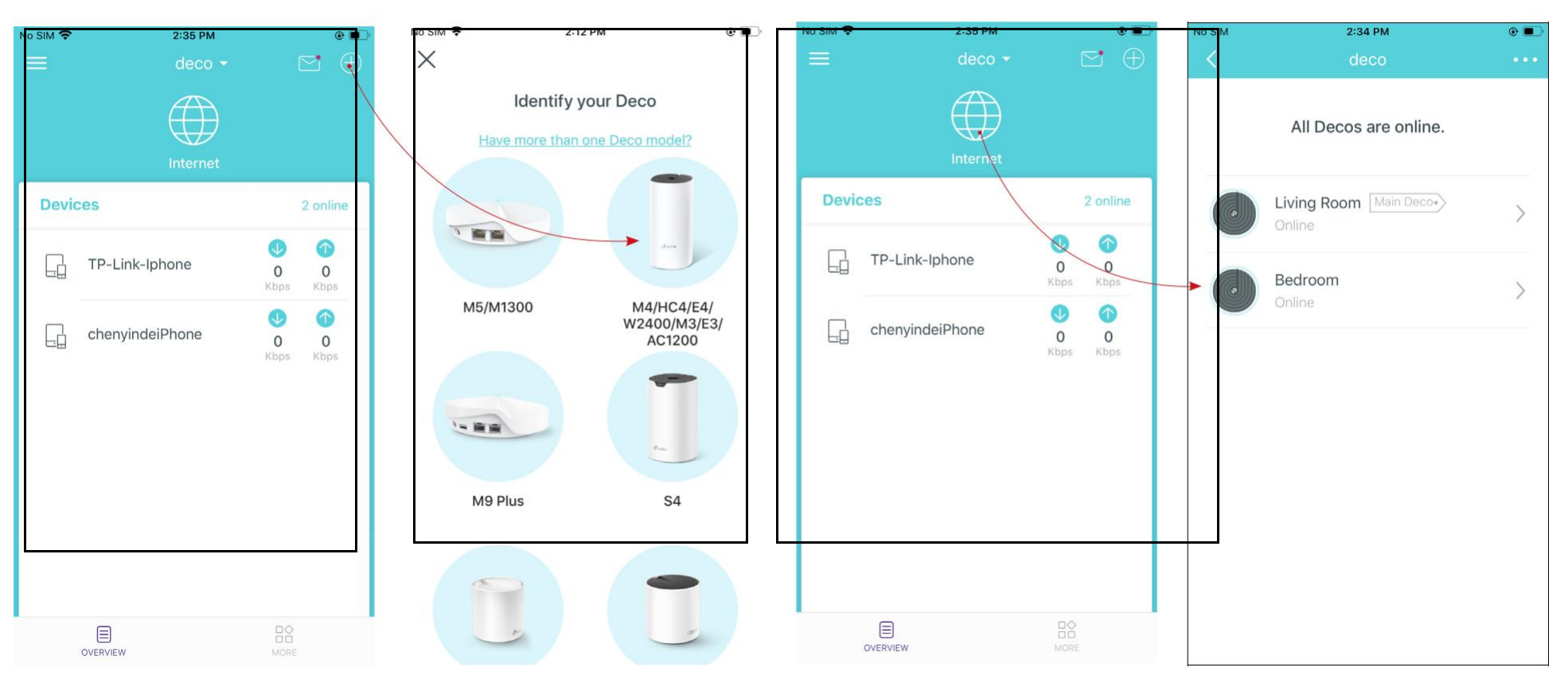

### <span id="page-8-0"></span>Tableau de bord

Après avoir configuré avec succès votre réseau Deco, vous verrez le tableau de bord de l'application Deco. Ici, vous pouvez obtenir un aperçu de l'état du réseau, vérifier vos appareils connectés et configurer des fonctionnalités avancées.

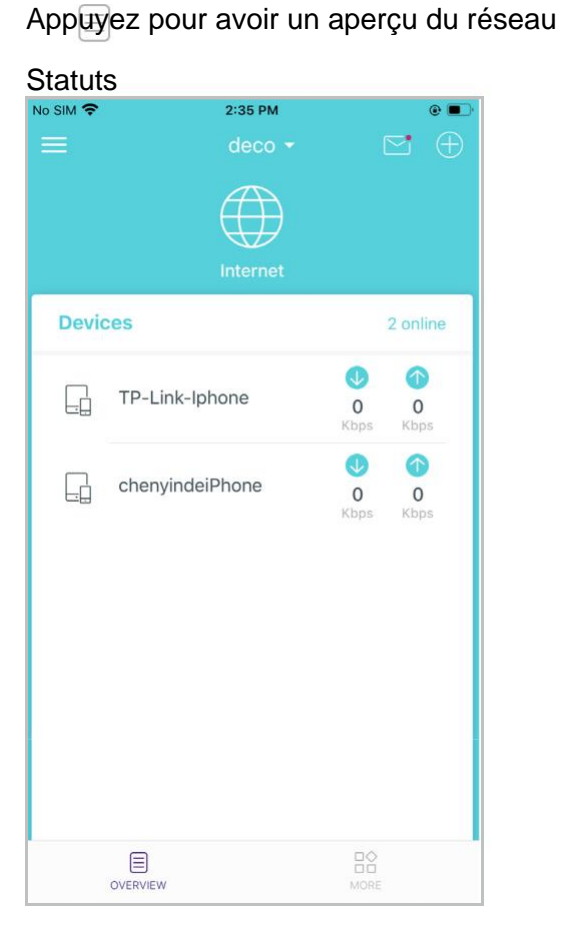

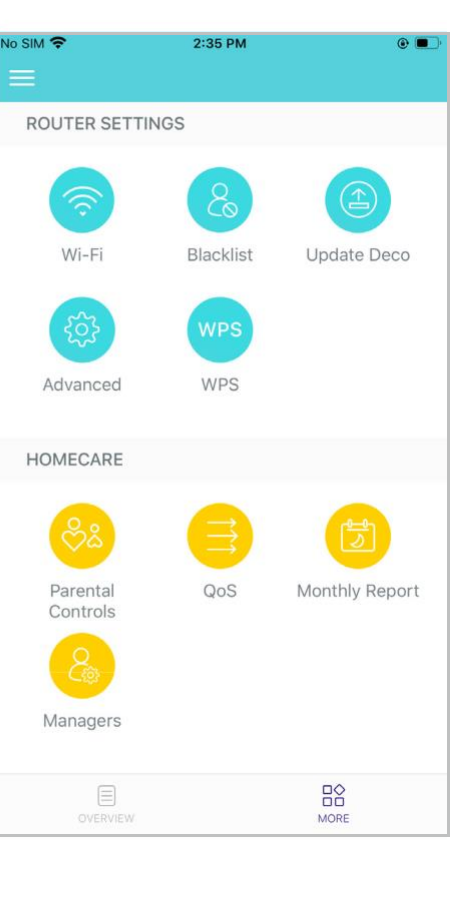

 $Appuyez sur \frac{B_0^{\circ}}{M^{\circ}}$  pour plus de fonctionnalités

### <span id="page-9-0"></span>Vérifier l'état de déco

Dans Vue d'ensemble, vous pouvez vérifier l'état de fonctionnement de toutes les décos, vérifier les détails de la déco, modifier ou personnaliser l'emplacement, et plus encore.

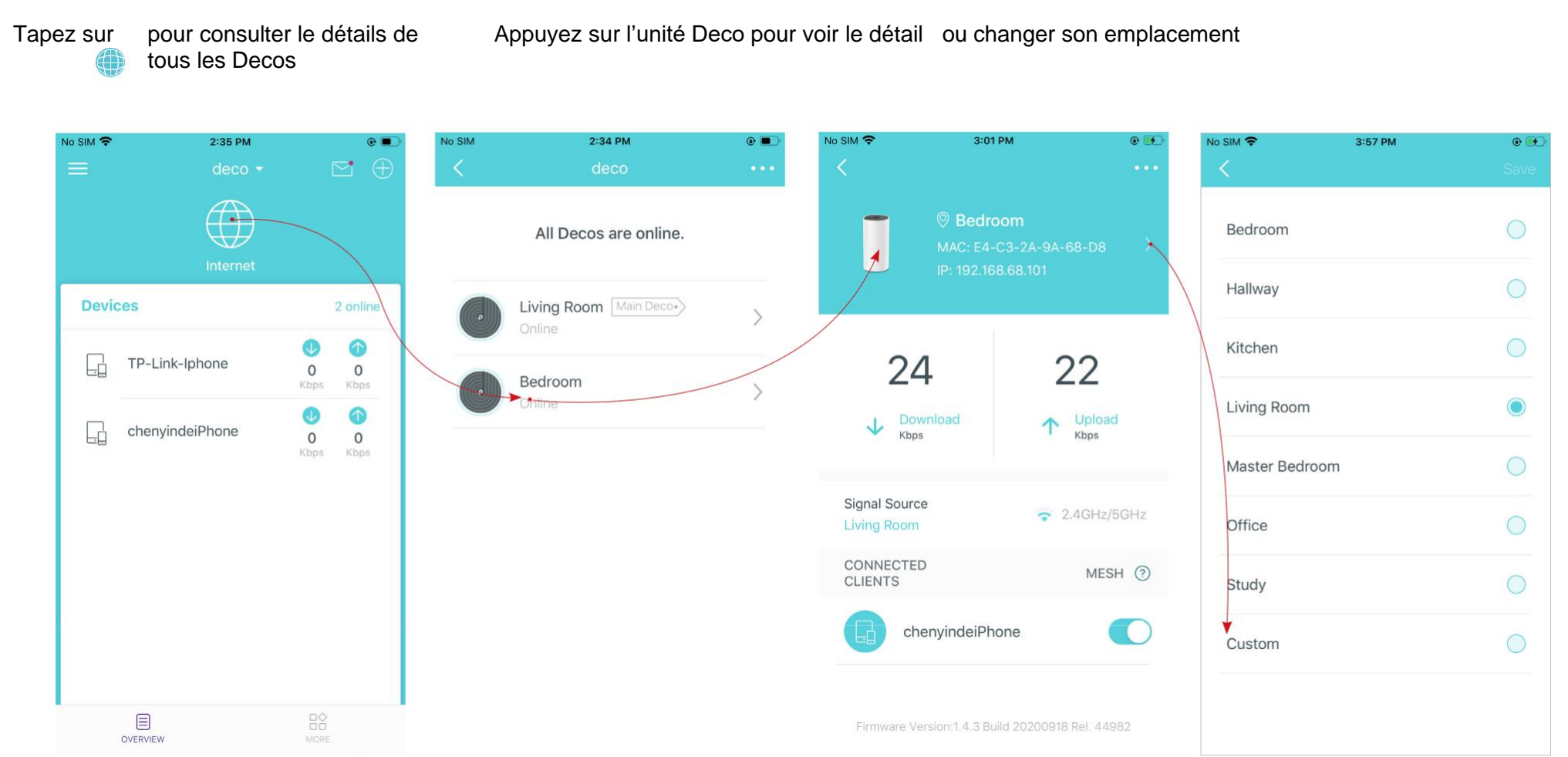

### <span id="page-10-0"></span>Gérer les appareils connectés

Dans Présentation, vous pouvez vérifier l'état de fonctionnement de tous les appareils connectés, afficher les détails de l'appareil et modifier les paramètres de l'appareil.

Appuyez sur un client dans la liste des appareils pour vérifier les détails Appuyez pour gérer l'appareil Les paramètres

Appuyez sur Belong to pour ajouter un profil unique pour l'appareil et gérez son activité en ligne

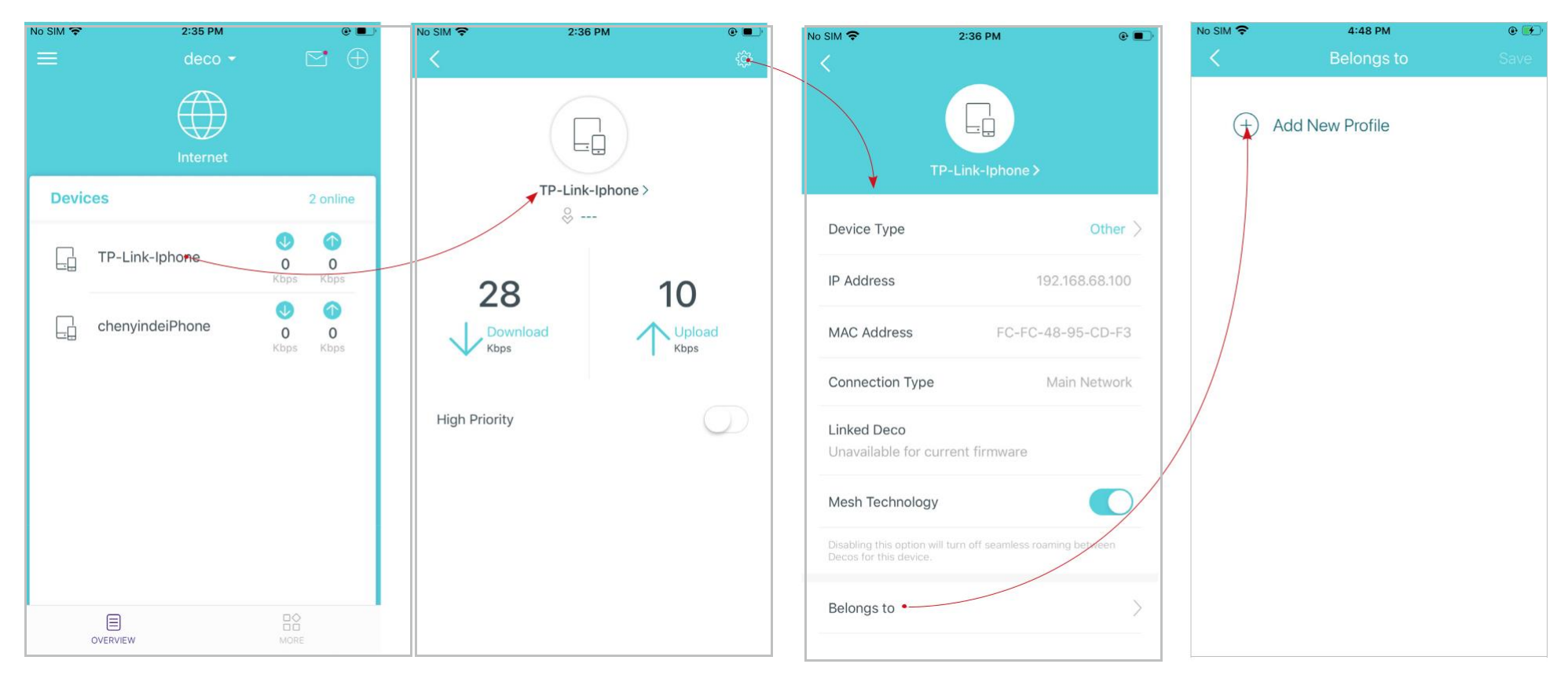

## <span id="page-11-0"></span>Définir la déco principale

Après la configuration, vous pouvez remplacer la déco principale par n'importe quelle déco satellite en cas de besoin. Suivez les étapes ci-dessous

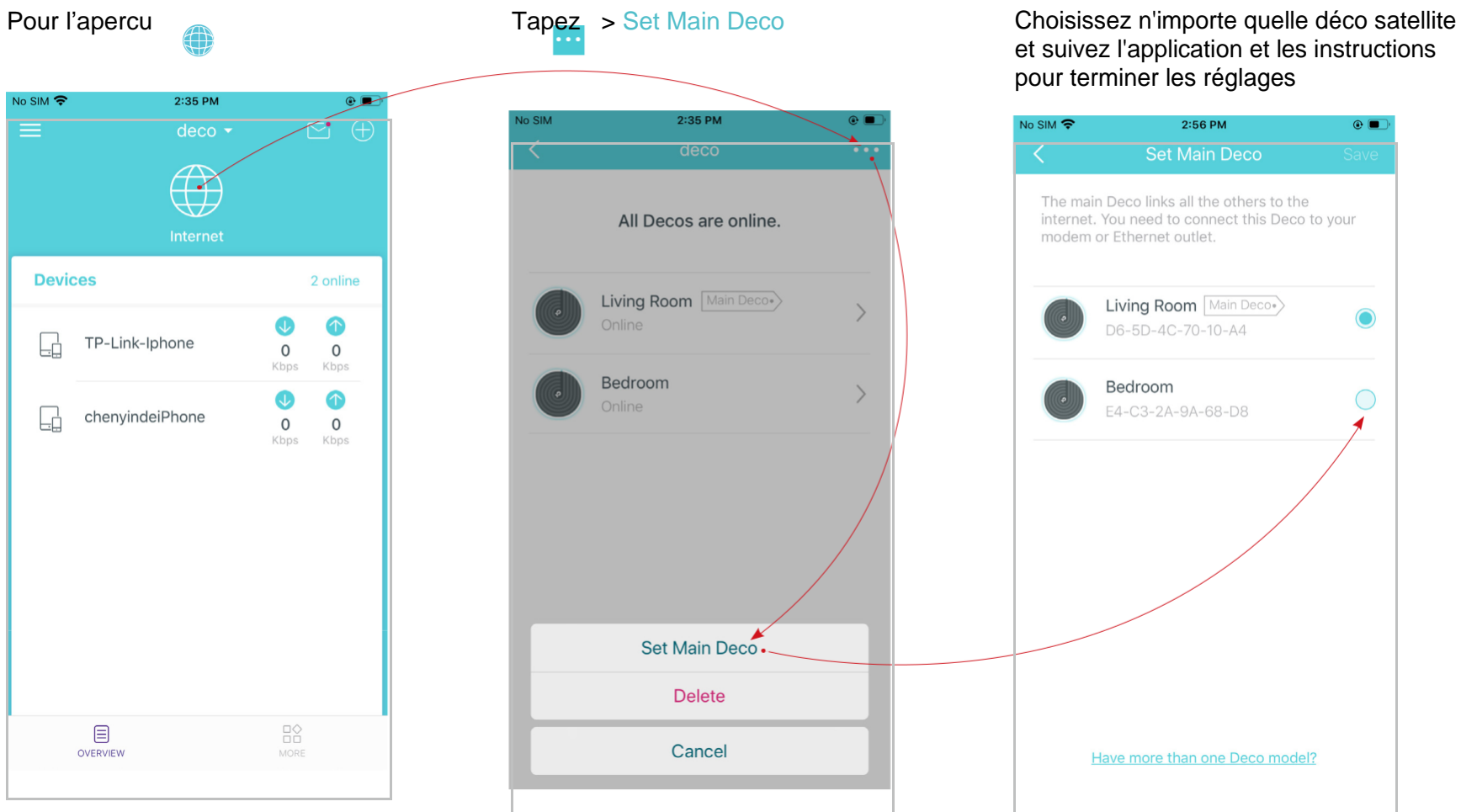

et suivez l'application et les instructions

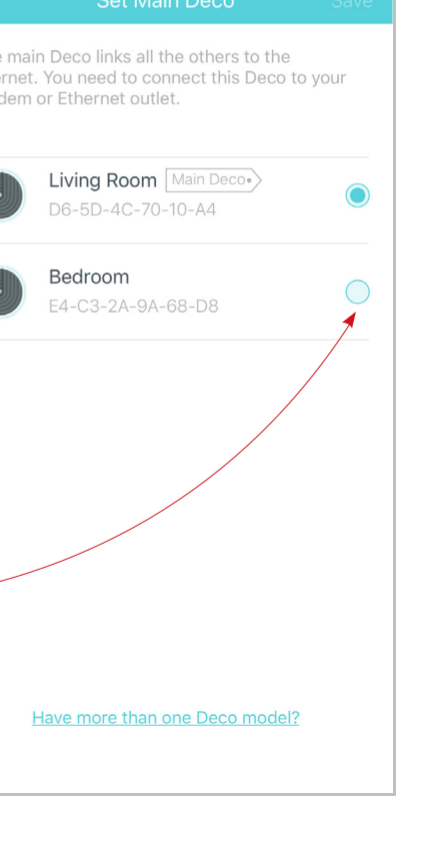

### <span id="page-12-0"></span>Créer de nouveaux réseaux

Sur l'application Deco, vous pouvez créer différents réseaux Deco liés à votre identifiant TP-Link et les gérer facilement à partir de l'application Deco avec un seul compte. Vous pouvez également aider votre famille ou vos amis en gérant leur réseau sur votre application Deco. Deux méthodes sont fournies cidessous pour créer un nouveau réseau :

**Méthode 1.** Créez un nouveau réseau à partir de la page Présentation

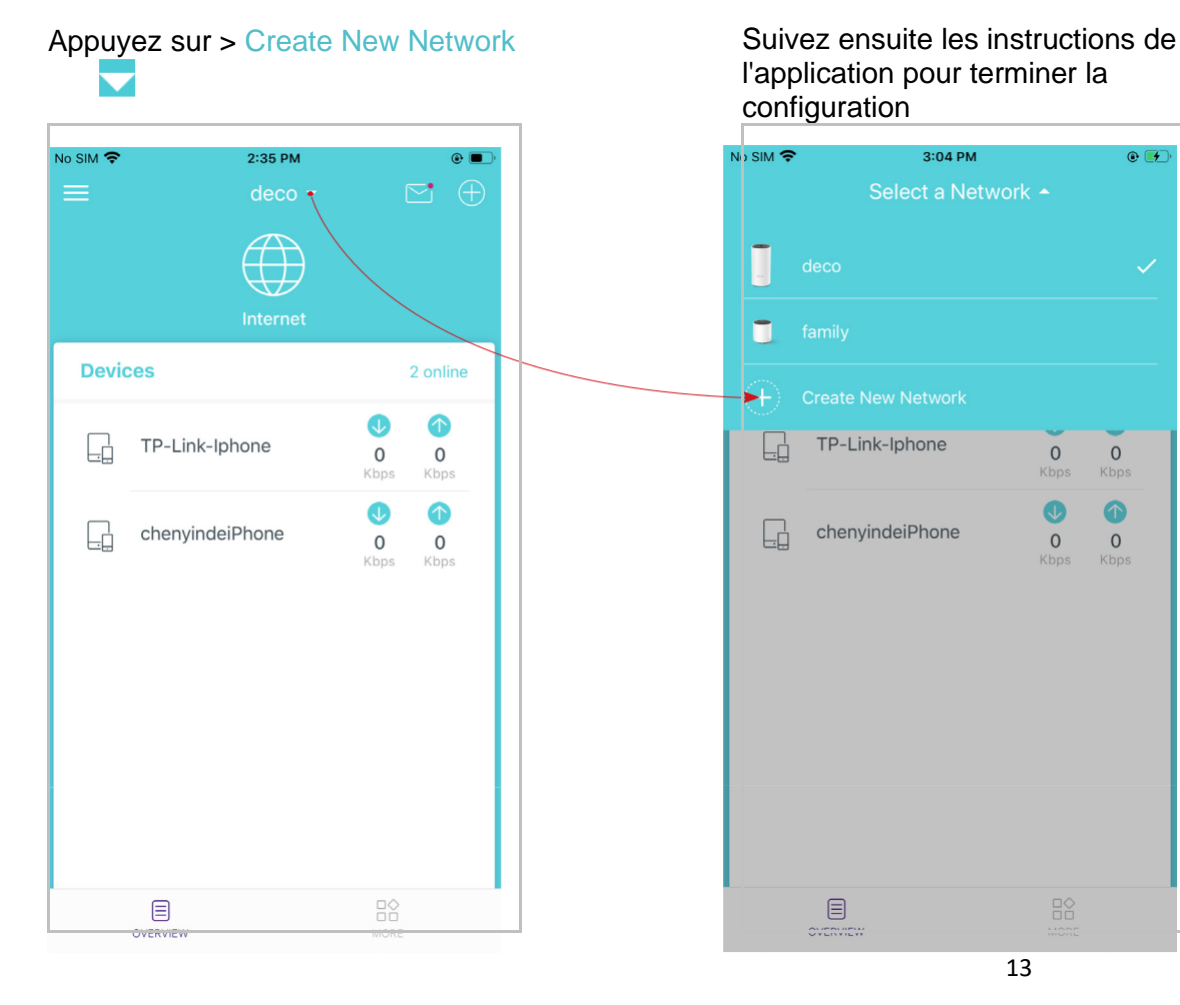

l'application pour terminer la configuration

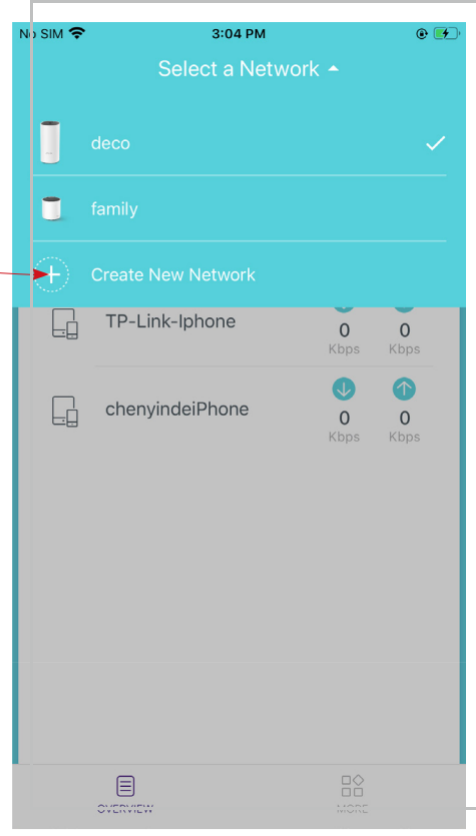

### <span id="page-13-0"></span>Créer de nouveaux réseaux

Sur l'application Deco, vous pouvez créer différents réseaux Deco liés à votre identifiant TP-Link et les gérer facilement à partir de l'application Deco avec un seul compte. Vous pouvez également aider votre famille ou vos amis en gérant leur réseau sur votre application Deco. Deux méthodes sont fournies cidessous pour créer un nouveau réseau :

**Méthode 2**. Créez un nouveau réseau à partir de la page Menu

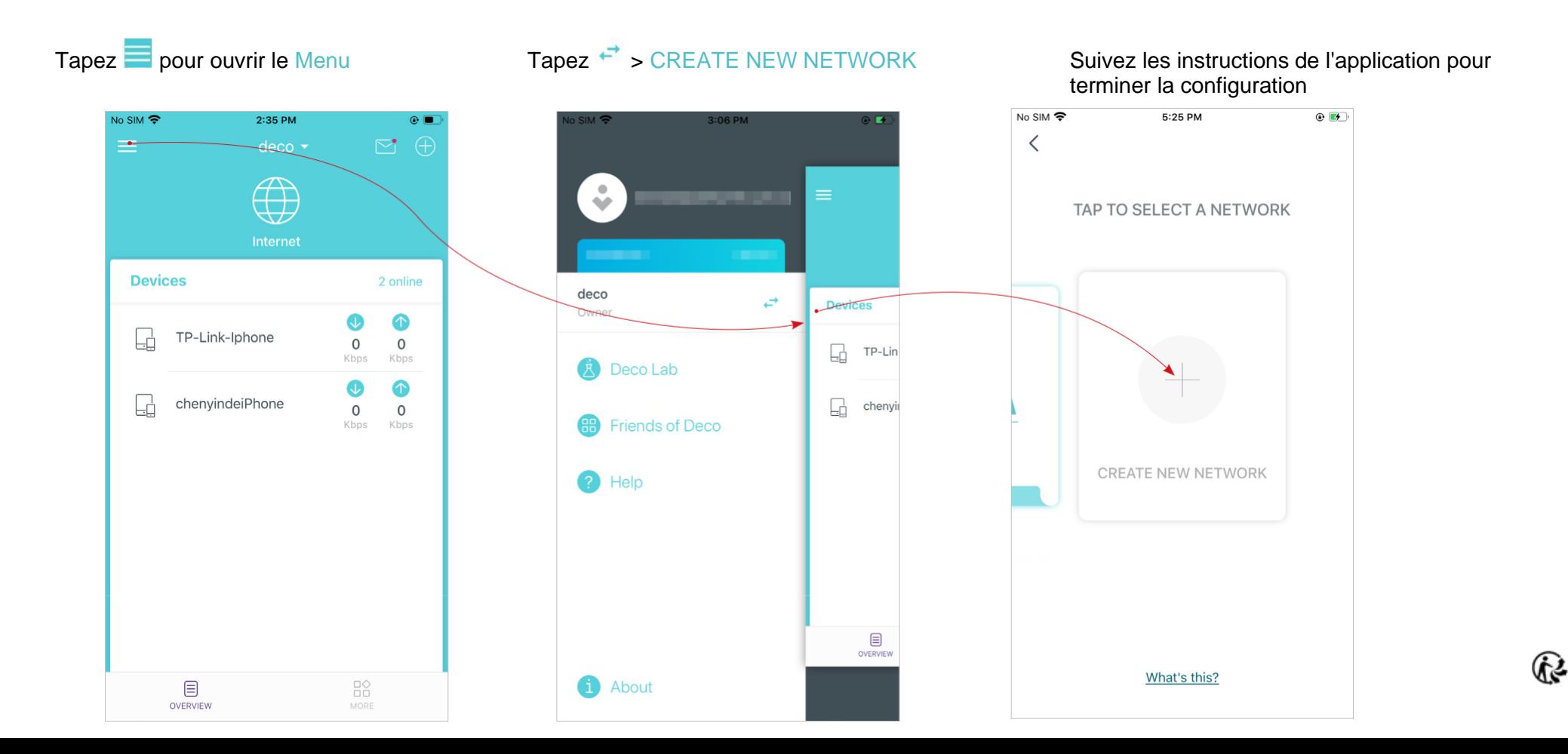

## <span id="page-14-0"></span>Supprimer / redémarrer Deco

Vous pouvez supprimer ou redémarrer votre Deco facilement sur l'application Deco. Suivez les étapes ci-dessous.

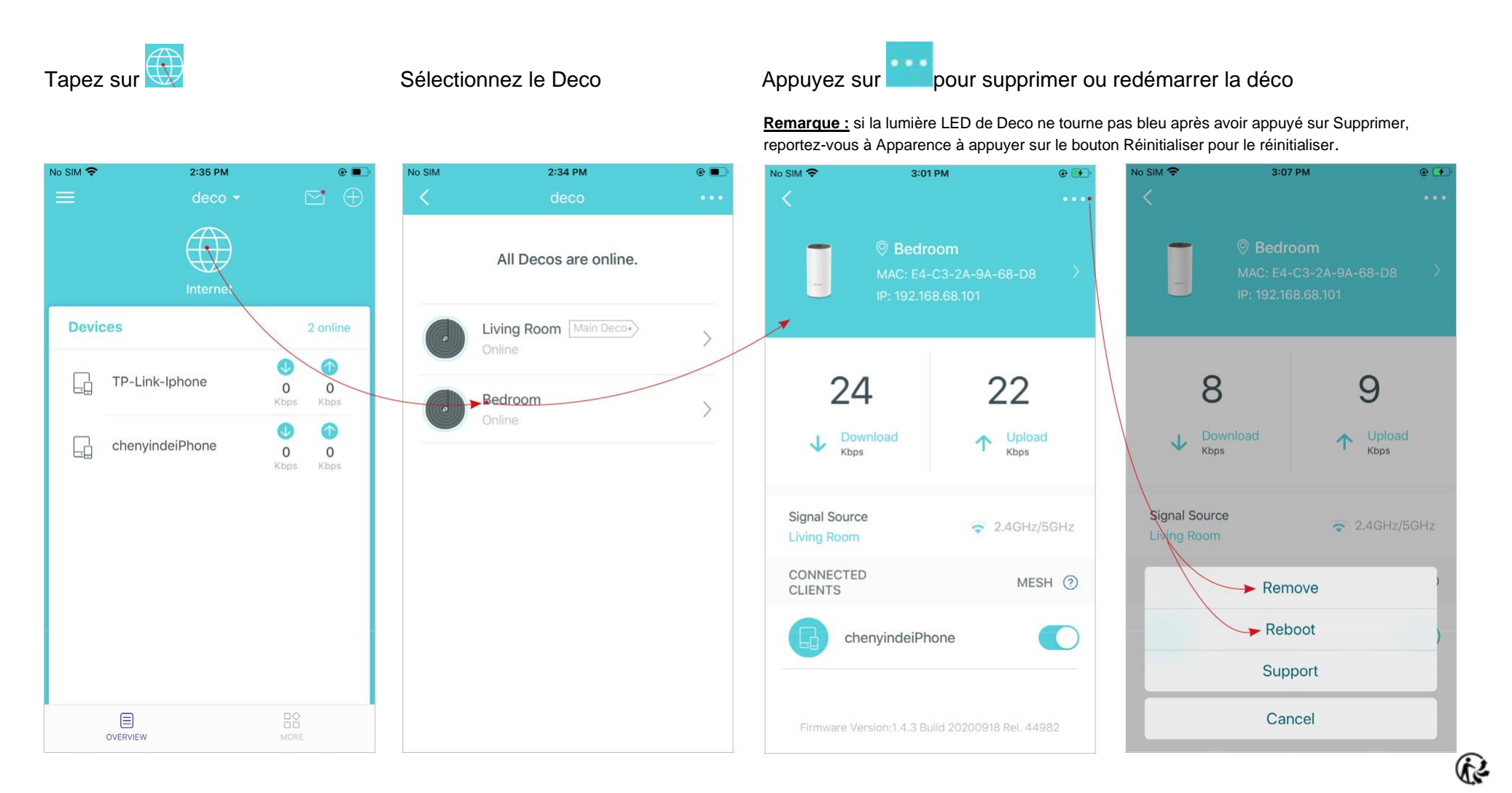

# <span id="page-15-0"></span>Paramètres Wi-Fi

Vous pouvez modifier le nom et le mot de passe du réseau de votre réseau principal, créer un réseau distinct pour les invités afin de garantir la sécurité et la confidentialité de votre réseau principal, et secouer votre appareil pour partager facilement les détails du réseau avec votre famille et vos amis.

![](_page_15_Figure_2.jpeg)

Sélectionnez > Wi-Fi Gérer le **réseau principal** (Par exemple, changez votre réseau principal Nom et mot de passe Wi-Fi) Valider le guest network (Par exemple. Changer votre réseau d'invités Nom et mot de passe Wi-Fi) Partagez votre réseau

![](_page_15_Picture_6.jpeg)

### <span id="page-16-0"></span>**Blacklist**

Compilez une liste noire pour éviter que les appareils ajoutés à la liste noire n'accèdent à votre réseau, garantissant ainsi la sécurité de vos informations personnelles partagées sur le réseau.

Tapez de Blacklist **Ajouter les clients à blacklister** Ajouter d'autres appareils à filtrer Gérer la liste noire

#### $No SIM$  $2:35$  PM 3:14 PM  $\circ$  $3:58$  PM  $0.7K$ B/s  $*$  ( $\odot$  all  $\approx$  ( $\approx$  $11:55$  AM  $\ldots$  0.1KB/s  $\odot$  all  $\widehat{\mathcal{P}}$  $\frac{1}{2}$  SIM  $\approx$  $\odot$   $\Box$ **Device Blacklist**  $\leftarrow$ **Select Clients**  $\leftarrow$ **Add Device ROUTER SETTINGS** chenyindeiPhone  $\Box$  $\cdots$ 36-A2-06-85-35-5A android-cc02d5133ef2d93d  $\bigcap$  $\boxed{ \ }$ **MAC Address** 企  $\widehat{\mathcal{D}}$ 40-45-DA-4C-E5-9A e.g. 10-A7-57-5B-13-17 Wi-Fi Blacklist Undate Deco InPro Comm  $\circ$ 딞 00-08-22-9A-10-A5 Enter the MAC address of the device you want to block.  $\zeta$ **WPS** InPro Comm  $\circ$ **WPS** L. Advanced 00-08-22-AE-EB-D8 **HOMECARE** QoS Monthly Report Parental Controls Managers Remove Cancel  $\boxdot$  $_{\rm 00}^{\rm 00}$ OVERVIEW **MORE**

# <span id="page-17-0"></span>Mise à jour en ligne

Deco se consacre à l'amélioration des fonctionnalités du produit et à une meilleure expérience client. Un micrologiciel à jour offre des performances réseau meilleures et plus stables. Mettez toujours à jour votre Deco avec la dernière version du micrologiciel lorsque vous y êtes invité dans l'application Deco.

![](_page_17_Picture_3.jpeg)

Tapez > Update Deco  $\mathbb{R}^{\circ}$  suivez les instructions de l'application pour mettre à jour votre déco vers la dernière version

> **Consei**l : si la mise à jour du micrologiciel a échoué, redémarrez le Deco principal, rapprochez le Satellite Deco du Deco principal, puis réessayez de mettre à jour.

![](_page_17_Picture_6.jpeg)

### <span id="page-18-0"></span>Fonctionnalités avancées

Des fonctionnalités supplémentaires sont disponibles dans le menu Avancé. Vous pouvez modifier les paramètres WAN (IPv4 et IPv6), ajouter des règles de pare-feu IPv6, modifier l'IP LAN, configurer le serveur DHCP, activer le mode de clonage VLAN / IPTV / MAC, réserver la même adresse IP pour un périphérique spécifique, configurer des règles de transfert de port pour rendre vos ordinateurs locaux accessibles à d'autres appareils sur Internet, activer TP-Link DDNS, SIP ALG, itinérance rapide et formation de faisceau, contrôler la LED de Deco, changer le mode de fonctionnement et configurer les paramètres de notification.

![](_page_18_Figure_2.jpeg)

Modifiez l'adresse IP du réseau local pour éviter les conflits d'adresses IP Modifier les paramètres du serveur DHCP

Activez le mode IPTV / VLAN pour prendre en charge Services IPTV

Activer MAC Clone si Deco ne parvient pas à se connecter à Internet

Conseil: pour plus d'informations sur MAC Clone, reportez-vous à

 $\overline{\mathscr{C}}$ <https://www.tp-link.com/support/faq/2925>

![](_page_19_Picture_5.jpeg)

Réservez des adresses IP pour des appareils spécifiques afin de reconnaître et de gérer l'appareil plus facilement

Configurez des règles de transfert de port pour permettre aux appareils de votre réseau d'être accessibles sur Internet en toute sécurité

Enregistrez un nom de domaine TP-Link DDNS pour accéder à votre routeur et aux serveurs locaux à l'aide d'un nom de domaine

Activer SIP ALG pour communiquer avec les serveurs SIP (Session Initiation Protocol via NAT)

![](_page_20_Picture_4.jpeg)

### <span id="page-21-0"></span>Stabiliser le Wi-Fi

Activez UPNP pour permettre aux appareils de votre réseau local d'ouvrir dynamiquement des ports pour des applications telles que les jeux multi-joueurs

Activez **Fast Roaming** pour permettre à vos appareils sans fil de basculer la connexion sur différentes décos

Activez **Beamforming** pour concentrer le signal Wi-Fi vers les appareils connectés pour des **connexions plus solides**

Éteignez la LED pour éteindre la lumière sur Deco. Configurez le mode nuit pour éteindre la lumière LED uniquement à l'heure du coucher

![](_page_21_Picture_81.jpeg)

#### Changer le mode de fonctionnement

Remarque: lorsque le Deco fonctionne en mode point d'accès, les fonctionnalités avancées telles que IPv4, la réservation d'adresse, la redirection de port et le serveur DHCP ne sont pas disponibles.

![](_page_22_Picture_2.jpeg)

Définissez des alertes de connexion pour recevoir des notifications une fois que les clients se connectent ou se déconnectent de Deco

Configurer les notifications pour recevoir des alertes dans la barre de notification

![](_page_22_Picture_5.jpeg)

![](_page_22_Picture_77.jpeg)

### <span id="page-23-0"></span>**WPS**

WPS (Wi-Fi Protected Setup) vous aide à connecter rapidement et en toute sécurité un client à un réseau avec un robinet sans entrer de mot de passe WPS

 $\mathbb{R}^\diamond$ 

![](_page_23_Picture_4.jpeg)

Tapez sur > WPS Appuyez sur l'icône WPS sur l'application Deco, puis sur votre client

![](_page_23_Picture_6.jpeg)

Votre appareil se connecte au réseau avec succès si indiqué cidessous

![](_page_23_Picture_8.jpeg)

# <span id="page-24-0"></span>Contrôle parental

Le contrôle parental vous permet de filtrer le contenu, de limiter le temps passé en ligne et de vérifier l'historique Internet. Commencez par créer des profils uniques pour les membres de votre famille

![](_page_24_Figure_2.jpeg)

### <span id="page-25-0"></span>QoS

QoS (Quality of Service) vous aide à définir la priorité pour des applications et des périphériques spécifiques, afin qu'ils puissent mieux fonctionner avec une latence plus faible

 $\begin{matrix} 1 \\ 0 \\ 1 \end{matrix}$ 

#### Tapez sur > QoS Définissez la bande passante totale avant d'utiliser QoS

Ajoutez les appareils que vous souhaitez prioriser pour garantir un meilleur réseau performance.

![](_page_25_Picture_6.jpeg)

# <span id="page-26-0"></span>Rapport mensuel

Passez en revue les statistiques d'utilisation mensuelles, telles que les menaces de sécurité et le nombre total de périphériques réseau connectés chaque jour.

Appuyez sur DO Rapport mensuel Afficher les rapports mensuels Activer ou désactiver le rapport mensuel Effacer les données du rapport mensuel

![](_page_26_Picture_5.jpeg)

### <span id="page-27-0"></span>**Gestionnaires**

Ajoutez des amis et des membres de votre famille pour vous aider à gérer votre réseau. Chaque gestionnaire doit avoir **son propre identifiant TP-Link**.

Appuyez sur> Gestionnaires Ajouter d'autres comptes en tant que gestionnaires Définir les privilèges des gestionnaires Gérer la liste des gestionnaires

![](_page_27_Picture_4.jpeg)

### <span id="page-28-0"></span>FAQ

Les solutions aux problèmes courants lors de la configuration ou de l'utilisation sont fournies ici à titre de référence. Suivez les étapes du lien fourni pour résoudre votre problème. Si des problèmes persistent, contactez-nous : <https://www.tp-link.com/support>

#### **Q1. Que dois-je faire si je ne parviens pas à configurer le Deco principal et que je reste bloqué sur «Nous n'avons pas pu trouver Deco»?**

Reportez-vous au guide https://www.tp-link.com/support/faq/2239/ ou suivez la vidéo https://youtu.be/2HYuEYS9XJM

#### **Q2. Que dois-je faire si je ne parviens pas à configurer la déco satellite et que je reste bloqué sur «Nous n'avons pas pu trouver une autre déco»?**

Reportez-vous au guide https://www.tp-link.com/support/faq/1447/ ou suivez la vidéo<https://youtu.be/iVgDzoo16T4>

#### **Q3. Que dois-je faire si je ne parviens pas à configurer la déco principale et que je reste bloqué sur « Test de la connexion Internet»?**

Reportez-vous à la vidéo<https://youtu.be/OSUrGdWH-i0>

#### **Q4. Que dois-je faire si mes appareils sans fil ne parviennent pas à se connecter à Deco?**

Reportez-vous au guide<https://www.tp-link.com/support/faq/2718/>

**Q5. Que dois-je faire si Deco perd soudainement l'accès à Internet ?**

Reportez-vous au guide<https://www.tp-link.com/support/faq/1454/>

#### **Q6. Comment trouver un emplacement adapté à ma déco ?**

Reportez-vous au guide [https://www.tp-link.com//support/faq/1446/](https://www.tp-link.com/support/faq/1446/)

**Q7. Que puis-je faire si l'application Deco ne fonctionne pas correctement ?**

Reportez-vous au guide<https://www.tp-link.com/support/faq/1456/>

### <span id="page-29-0"></span>Authentification

**FCC Compliance Information Statement**

![](_page_29_Picture_2.jpeg)

**Product Name:** AC1200 Whole Home Mesh Wi-Fi System

**Model Number:** Deco E4R/Deco W2400

![](_page_29_Picture_117.jpeg)

**Responsible party:**

#### **TP-Link USA Corporation, d/b/a TP-Link North America, Inc.**

Address: 145 South State College Blvd. Suite 400, Brea, CA 92821

Website: http://www.tp-link.com/us/

Tel: +1 626 333 0234

Fax: +1 909 527 6803

E-mail: sales.usa@tp-link.com

This equipment has been tested and found to comply with the limits for a Class B digital device, pursuant to part 15 of the FCC Rules. These limits are designed to provide reasonable protection against harmful interference in a residential installation. This equipment generates, uses and can radiate radio frequency energy and, if not installed and used in accordance with the instructions, may cause harmful interference to radio communications. However, there is no guarantee that interference will not occur in a particular installation. If this equipment does cause harmful interference to radio or television reception, which can be determined by turning the equipment off and on, the user is encouraged to try to correct the interference by one or more of the following measures:

- Reorient or relocate the receiving antenna.
- Increase the separation between the equipment and receiver.
- Connect the equipment into an outlet on a circuit different from that to which the receiver is connected.

Ġд

• Consult the dealer or an experienced radio/ TV technician for help.

This device complies with part 15 of the FCC Rules. Operation is subject to the following two conditions:

1. This device may not cause harmful interference.

2. This device must accept any interference received, including interference that may cause undesired operation.

Any changes or modifications not expressly approved by the party responsible for compliance could void the user's authority to operate the equipment.

Note: The manufacturer is not responsible for any radio or TV interference caused by unauthorized modifications to this equipment. Such modifications could void the user's authority to operate the equipment.

### FCC RF Radiation Exposure Statement

This equipment complies with FCC RF radiation exposure limits set forth for an uncontrolled environment. This device and its antenna must not be co-located or operating in conjunction with any other antenna or transmitter.

"To comply with FCC RF exposure compliance requirements, this grant is applicable to only Mobile Configurations. The antennas used for this transmitter must be installed to provide a separation distance of at least 20 cm from all persons and must not be co-located or operating in conjunction with any other antenna or transmitter."

We, TP-Link USA Corporation, has determined that the equipment shown as above has been shown to comply with the applicable technical

standards, FCC part 15. There is no unauthorized change is made in the equipment and the equipment is properly maintained and operated.

Issue Date: 2021-03-01

29

FCC Compliance Information Statement

### **FC**

**Product Name:** I.T.E POWER SUPPLY

**Model Number:** T120100-2B1

**Responsible party:**

**TP-Link USA Corporation, d/b/a TP-Link North America, Inc.**

Address: 145 South State College Blvd. Suite 400, Brea, CA 92821

Website: http://www.tp-link.com/us/

Tel: +1 626 333 0234

Fax: +1 909 527 6803

E-mail: sales.usa@tp-link.com

This equipment has been tested and found to comply with the limits for a Class B digital device, pursuant to part 15 of the FCC Rules. These limits are designed to provide reasonable protection against harmful interference in a residential installation. This equipment generates, uses and can radiate radio frequency energy and, if not installed and used in accordance with the instructions, may cause harmful interference to radio communications. However, there is no guarantee that interference will not occur in a particular installation. If this equipment does cause harmful interference to radio or television reception, which can be determined by turning the equipment off and on, the user is encouraged to try to correct the interference by one or more of the following measures:

- Reorient or relocate the receiving antenna.
- Increase the separation between the equipment and receiver.
- Connect the equipment into an outlet on a circuit different from that to which the receiver is connected.
- Consult the dealer or an experienced radio/ TV technician for help.

This device complies with part 15 of the FCC Rules. Operation is subject to the following two conditions:

- 1) This device may not cause harmful interference.
- 2) This device must accept any interference received, including interference that may cause undesired operation.

Any changes or modifications not expressly approved by the party responsible for compliance could void the user's authority to operate the equipment.

We, TP-Link USA Corporation, has determined that the equipment shown as above has been shown to comply with the applicable technical standards, FCC part 15. There is no unauthorized change is made in the equipment and the equipment is properly maintained and operated.

Issue Date: 2021-03-01

CE Mark Warning

### $\epsilon$

. Il s'agit d'un produit de classe B. Dans un environnement domestique, ce produit peut provoquer des interférences radio, auquel cas l'utilisateur peut être amené à prendre des mesures adéquates.

FRÉQUENCE DE FONCTIONNEMENT (la puissance transmise maximale)

2 412 MHz — 2 483,5 MHz (20 dBm)

5150 MHz — 5250 MHz (23 dBm)

Déclaration de conformité UE

TP-Link déclare par la présente que l'appareil est conforme aux exigences essentielles et aux autres dispositions pertinentes des directives 2014/53 / UE, 2009/125 / CE, 2011/65 / UE et (UE) 2015/863. La déclaration de conformité UE originale est disponible à l'adresse<http://www.tp-link.com/en/ce>

Informations sur l'exposition aux RF

Cet appareil répond aux exigences de l'UE (2014/53 / UE Article 3.1a) sur la limitation de l'exposition du grand public aux champs électromagnétiques à titre de protection de la santé.

L'appareil est conforme aux spécifications RF lorsque l'appareil est utilisé à 20 cm de votre corps.

Attention : cet appareil ne peut être utilisé qu'à l'intérieur dans tous les États membres de l'UE et les pays de l'AELE

![](_page_34_Picture_77.jpeg)

Canadian Compliance Statement

This device complies with Industry Canada license-exempt RSS standard(s). Operation is subject to the following two conditions:

1. This device may not cause interference, and

2. This device must accept any interference, including interference that may cause undesired operation of the device.

Le présent appareil est conforme aux CNR d'Industrie Canada applicables aux appareils radio exempts de licence. L'exploitation est autorisée aux deux conditions suivantes :

1. l'appareil ne doit pas produire de brouillage;

2. l'utilisateur de l'appareil doit accepter tout brouillage radioélectrique subi, meme si le brouillage est susceptible d'en compromettre le fonctionnement.

Caution:

The device for operation in the band 5150–5250 MHz is only for indoor use to reduce the potential for harmful interference to co-channel mobile satellite systems;

### **Avertissement:**

Le dispositif fonctionnant dans la bande 5150-5250 MHz est réservé uniquement pour une utilisation à l'intérieur afin de réduire les risques de brouillage préjudiciable aux systèmes de satellites mobiles utilisant les mêmes canaux;

Radiation Exposure Statement:

This equipment complies with IC radiation exposure limits set forth for an uncontrolled environment. This equipment should be installed and operated with minimum distance 20cm between the radiator & your body.

Déclaration d'exposition aux radiations:

Cet équipement est conforme aux limites d'exposition aux rayonnements IC établies pour un environnement non contrôlé. Cet équipement doit être installé et utilisé avec un minimum de 20 cm de distance entre la source de rayonnement et votre corps.

Industry Canada Statement

CAN ICES-3 (B)/NMB-3(B)

Korea Warning Statements:

당해 무선설비는 운용중 전파혼신 가능성이 있음.

#### NCC Notice & BSMI Notice:

注意!

據 低功率電波輻射性電機管理辦法

LP0002低功率射頻器材技術規範 章節3.8.2

取得審驗證明之低功率射頻器材,非經核准,公司、商號或使用者均不得擅自變更頻率、加大功率或變更原設計之特性及功能。

低功率射頻器材之使用不得影響飛航安全及干擾合法通信;經發現有干擾現象時,應立即停用,並改善至無干擾時方得繼續使用。

前述合法通信,指依電信管理法規定作業之無線電通信。

低功率射頻器材須忍受合法通信或工業、科學及醫療用電波輻射性電機設備之干擾。

5.7.9.1應避免影響附近雷達系統之操作。

安全諮詢及注意事項

- 請按照本產品注明的電源類型使用本產品。
- 清潔本產品之前請先切斷電源。請勿使用液體、噴霧清潔劑或濕布進行清潔。
- 注意防潮,請勿將水或其他液體潑灑到本產品上。
- 插槽與開口供通風使用,以確保本產品的操作可靠並防止過熱,請勿堵塞或覆蓋開口。
- 請勿將本產品置放於靠近熱源的地方。除非有正常的通風,否則不可放在密閉位置中。
- 不要私自拆開機殼或自行維修,如產品有故障請與原廠或代理商聯繫。

限用物質含有情況標示聲明書

![](_page_37_Picture_199.jpeg)

![](_page_37_Picture_200.jpeg)

| 備考1. 超出0.1 wt %"及 "超出0.01 wt %" 系指限用物質之百分比含量超出百分比含量基準值。

Note 1: "Exceeding 0.1 wt %" and "exceeding 0.01 wt %" indicate that the percentage content of the restricted substance exceeds the reference percentage value of presence condition.

備考2."○"系指該項限用物質之百分比含量未超出百分比含量基準值。

Note 2: "o" indicates that the percentage content of the restricted substance does not exceed the percentage of reference value of

presence. 備考3." − "系指該項限用物質為排除項目。

Note 3:The " − " indicates that the restricted substance corresponds to the exemption.

![](_page_38_Picture_0.jpeg)

Продукт сертифіковано згідно с правилами системи УкрСЕПРО на відповідність вимогам нормативних документів та вимогам,

що передбачені чинними законодавчими актами України.

Safety Information

- Keep the device away from water, fire, humidity or hot environments.
- Do not attempt to disassemble, repair, or modify the device. If you need service, please contact us.
- Do not use damaged charger or USB cable to charge the device.
- Do not use any other chargers than those recommended.
- Do not use the device where wireless devices are not allowed.
- Adapter shall be installed near the equipment and shall be easily accessible.
- Use only power supplies which are provided by manufacturer and in the original packing of this product. If you have any questions, please don't hesitate to contact us.

Please read and follow the above safety information when operating the device. We cannot guarantee that no accidents or damage will occur due to improper use of the device. Please use this product with care and operate at your own risk.

### Explication des symboles sur l'étiquette du produit

![](_page_39_Picture_69.jpeg)